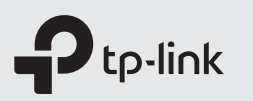

# Guia de Instalação Rápida

Roteador N Sem Fio de Alta Potência

Nota: As imagens podem diferir dos produtos reais.

## Instale as Antenas

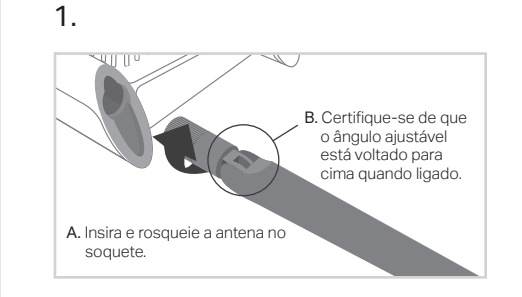

#### $(\hspace{-1pt}\cdot\hspace{-1pt}\cdot\hspace{-1pt})$ Finalizar

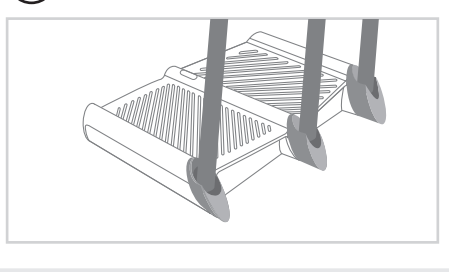

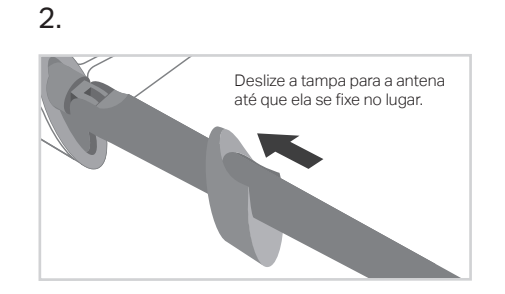

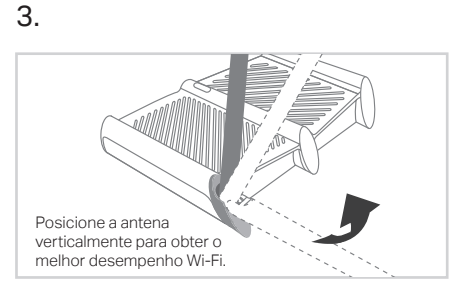

Código Senha Wireless/ PIN<br>QR XXXXXXXXX<br>SSID-TR-Link XXXX SSID:TP-Link\_XXXX

 $\Omega$  to Jink

## Antes da sua configuração

Observe que o roteador fornece três modos de trabalho: Roteador, Repetidor e Access Point. Você pode escolher o modo para melhor atender às suas necessidades de rede e seguir o guia para concluir a configuração.

## Modo Roteador

Este modo permite que vários usuários compartilhem a conexão com a internet através de um modem ADSL/Cable Modem. Se a internet vem de uma tomada Ethernet, conecte a porta de Internet do roteador a ela e pule os passos 1, 2 e 3.

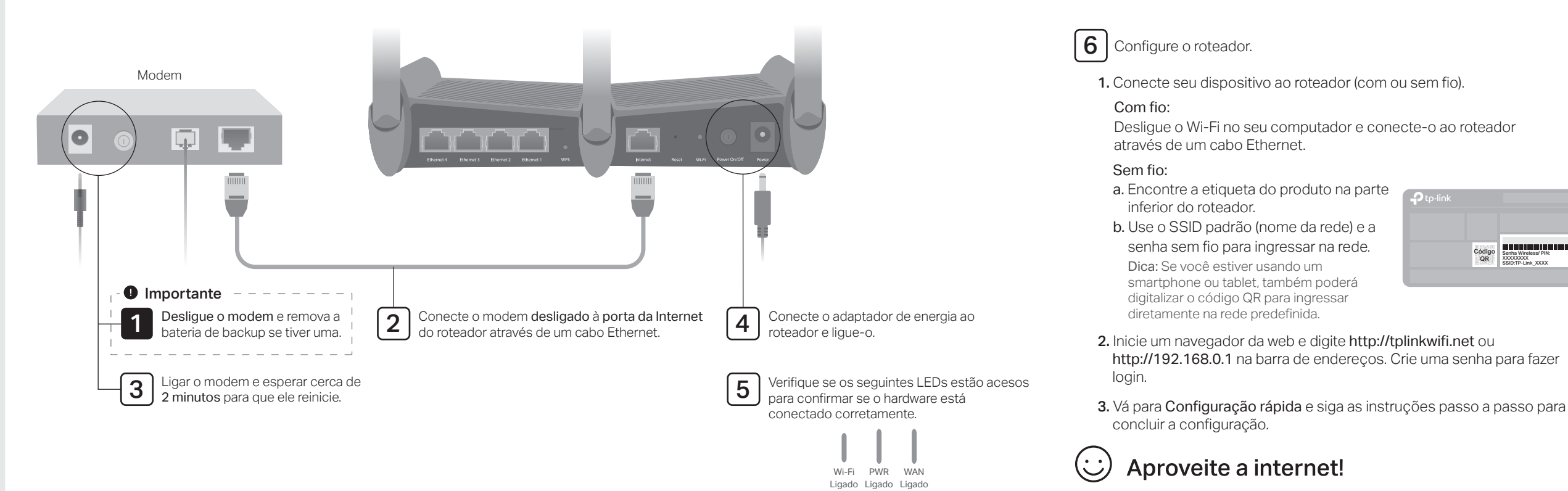

# Modo Repetidor

Nesse modo, o roteador aumenta a cobertura wireless existente em sua casa.

### 1. Configure

Usar o botão RE é uma maneira mais fácil de estender sua rede host. É recomendável consultar a opção um se o seu roteador host tiver um botão WPS. O botão pode parecer com um destes: <mark>W</mark> | <u>Mes</u>

### Opção Um: Usando o Botão RE

- a. Pressione o botão WPS no roteador host.
- **b.** Em 1 minuto, pressione e segure o botão  $\tilde{\mathcal{L}}$  (RE) no painel superior do roteador por aproximadamente 3 segundos. O roteador começará a se conectar ao roteador host e em seguida, reiniciará se estiver conectado.
- c. Depois de reiniciado, o LED RE deve mudar de intermitente para sólido, indicando uma conexão bem-sucedida. Nota: Se a conexão WPS falhar, consulte a Opção Dois.

### Opção 2: Usando um navegador da Web

- a. Conecte um computador ao roteador por meio de um cabo Ethernet ou sem fio, usando o SSID (nome da rede) e a senha sem fio impressos na etiqueta do roteador.
- b. Inicie um navegador da web e digite http://tplinkwifi.net na barra de endereços. Crie uma senha para fazer login.
- c. Vá para Avançado> Modo de operação, selecione Repetidor e clique em Salvar. O roteador será reiniciado automaticamente.
- d. Faça login na página de gerenciamento da web. Vá para Configuração rápida e siga as instruções passo a passo para concluir a instalação.

## 2. Realocar

Coloque o roteador entre o roteador host e a zona "morta" do Wi-Fi. O local escolhido deve estar dentro do alcance da sua rede host existente.

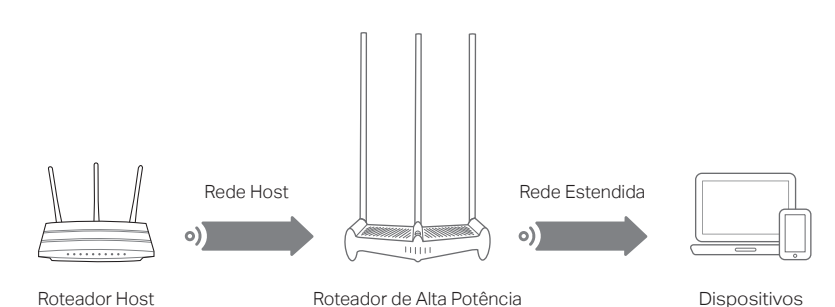

## Aproveite a internet!

A rede estendida compartilha o mesmo SSID e senha sem fio que os da sua rede host.

Dica: Se você deseja alterar o SSID estendido, visite http://tplinkwifi.net e acesse Configurações >Wireless> Rede estendida.

# Modo Access Point

Nesse modo, o roteador transforma sua rede com fio existente em uma rede sem fio.

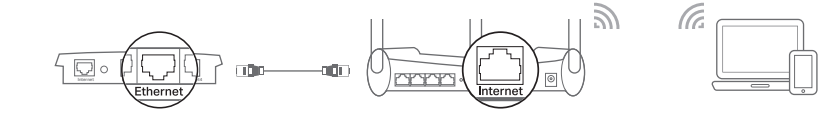

Roteador com fio Roteador de Alta Potência Dispositivos

- a. Ligue o roteador.
- b. Conecte a porta da Internet do roteador à porta Ethernet do roteador com fio através de um cabo Ethernet, como mostrado acima.
- c. Conecte um computador ao roteador através de um cabo Ethernet ou sem fio, usando o SSID (nome da rede) e a senha sem fio impressa na etiqueta na parte inferior do roteador.
- d. Abra um navegador da web e digite http://tplinkwifi.net na barra de endereços. Crie uma senha para fazer login.
- e. Vá para Avançado > Modo de Operação, selecione Access Point e clique em Salvar. O roteador será reiniciado automaticamente.

## Aproveite a internet!

Conecte-se à rede Wireless usando o SSID e a senha sem fio do roteador.

Dica: Se você deseja alterar o SSID e a senha sem fio do roteador, visite http://tplinkwifi.net e acesse Configurações > Wireless > Configurações Wireless.

# FAQ (Perguntas frequentes)

#### Q1. O que devo fazer se não conseguir acessar a página de gerenciamento da web do roteador?

- Reinicie seu roteador e tente novamente.
- Se o computador estiver definido para um endereço IP estático, altere suas configurações para obter um endereço IP automaticamente.
- Verifique se http://tplinkwifi.net está inserido corretamente no navegador da web. Como alternativa, digite http://192.168.0.1 ou http://192.168.1.1 no navegador da web e pressione Enter.
- Use outro navegador da web e tente novamente.
- Desative e ative o adaptador de rede em uso.

©2021 TP-Link 7106509457 REV2.2.1

### Q2. O que devo fazer se não conseguir acessar a Internet no modo Roteador?

- Reinicie seu modem e roteador e tente novamente.
- Verifique se a Internet está funcionando normalmente conectando um computador diretamente ao modem via cabo Ethernet. Caso contrário, entre em contato com o seu provedor de serviços de Internet.
- Faça login na página de gerenciamento da web do roteador e vá para a página Básico > Mapa de Rede para verificar se o endereço IP da Internet é válido ou não. Se for, execute a Instalação rápida novamente; caso contrário verifique a conexão do hardware.
- Para usuários de modem a cabo, reinicie o modem. Se o problema persistir, efetue login na página de gerenciamento da web do roteador, vá para Avançado > Rede >

Internet > Clone MAC e selecione Usar Endereço MAC do Computador Atual. Depois clique em Salvar.

#### Q3. O que devo fazer se esquecer minha senha wireless?

- Se você não alterou a senha sem fio padrão, ela pode ser encontrada na etiqueta do roteador.
- Conecte um computador diretamente ao roteador usando um cabo Ethernet. Faça login na página de gerenciamento da web e vá em Básico > Wireless para recuperar ou redefinir sua senha sem fio.

#### Q4. Como restauro o roteador para as configurações padrão de fábrica?

- Com o roteador ligado, pressione e segure o botão Redefinir no painel traseiro do roteador até que todos os LEDs acendam momentaneamente.
- Faça login na página de gerenciamento da web do roteador, vá para Avançado (ou Configurações) > Ferramentas do sistema > Backup e restauração> Restauração padrão de fábrica e clique em Restauração de fábrica. O roteador irá restaurar e reiniciar automaticamente.

Nota: A restauração dos padrões de fábrica do roteador limpará todas as configurações anteriores.

- Q5. O que devo fazer se esquecer a senha da minha página de gerenciamento da web?
- Consulte FAQ > Q4 para redefinir o roteador e visite http://tplinkwifi.net para criar uma nova senha.

# Aplicativo Tether

O aplicativo TP-Link Tether fornece uma maneira simples e intuitiva de acessar e gerenciar seu roteador. Digitalize o código QR para baixar o Tether na Apple App Store ou no Google Play.

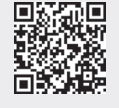

Para suporte técnico, serviços de substituição, guias do usuário e outras informações, visite https://www.tp-link.com/support ou simplesmente digitalize o código QR.

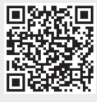

Para informações de aspectos de segurança e adequação do produto no território brasileiro consulte: www.gov.br/anatel/pt-br/

- 
-